## **Setting up Gradescope**

1. Add tool to Sakai course site (Site Info> Manage Tools> Select Gradescope and follow prompts). Launch Gradescope from the Sakai menu.

2. Gradescope will open in a new tab and ask if you are adding a new site or adding a section to a pre-existing course.

3. A settings page will appear. Once you review all settings, scroll down and click "Update Course".

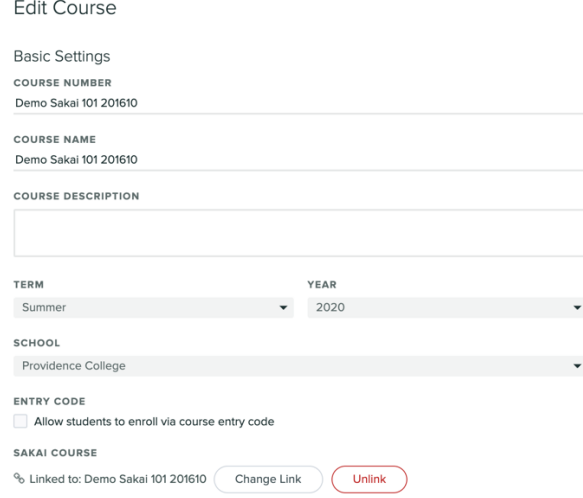

4. Note that you can sync your Sakai roster by going to "Roster".

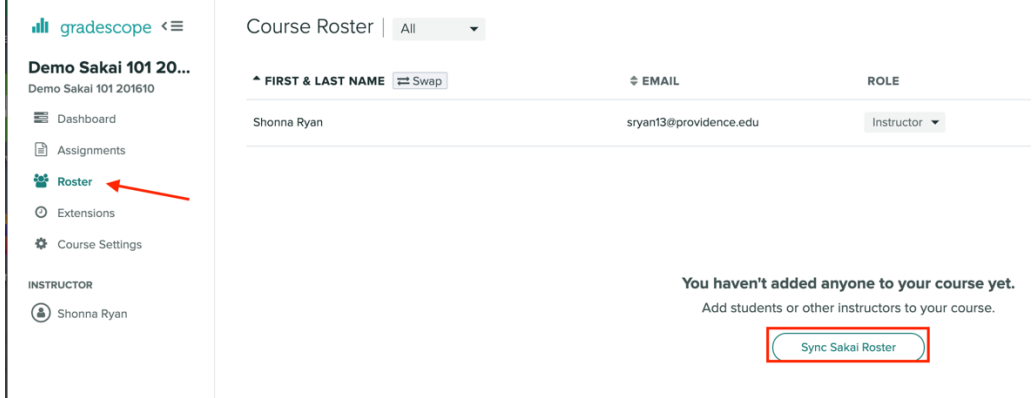

5. To create your first assignment, go to Dashboard and click "Create Assignment".

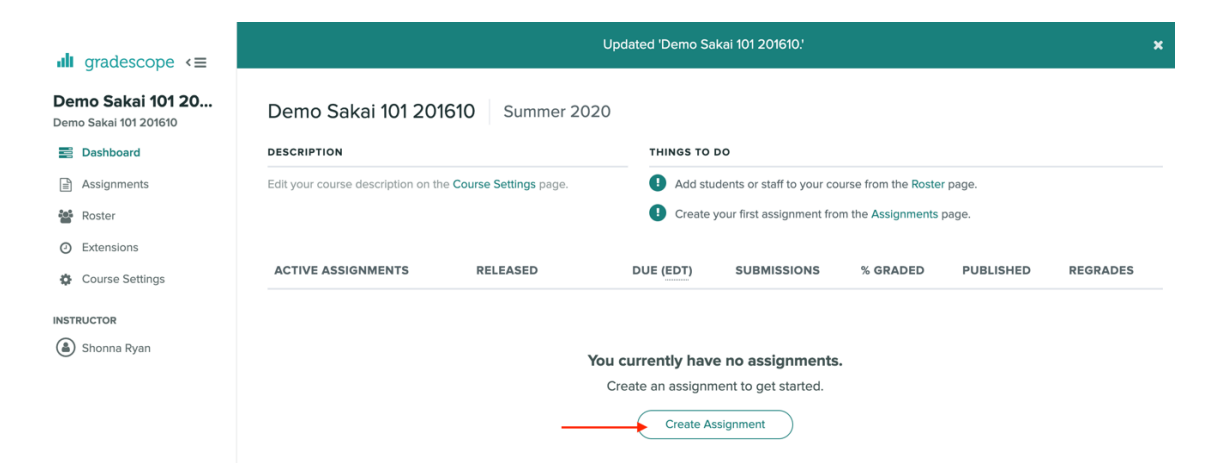

6. Select which type of assignment you will be creating (in this tutorial we will demo "Homework/ Problem Set")

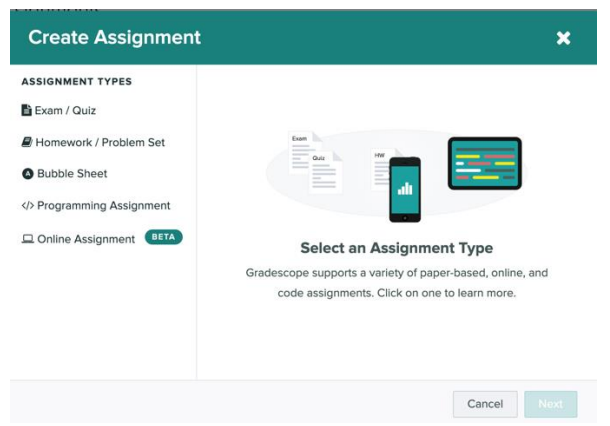

7. Set up the assignment. Note that you will need to include a PDF template and set release/due dates. It is also advisable that you allow students to download the PDF. When done, click, "Create Assignment".

## < Assignment Settings

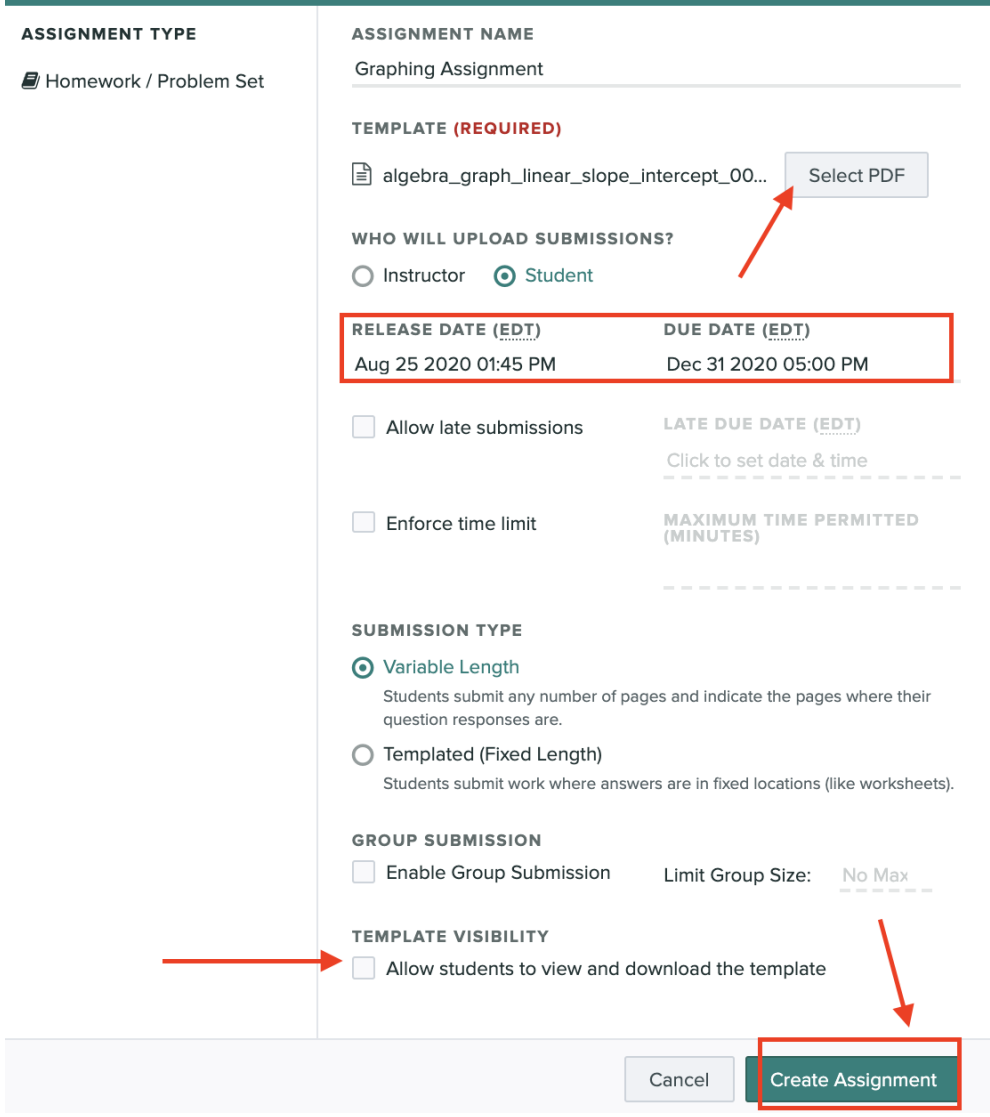

×

8. Add questions and point values to the template. When done, click "Save Outline".

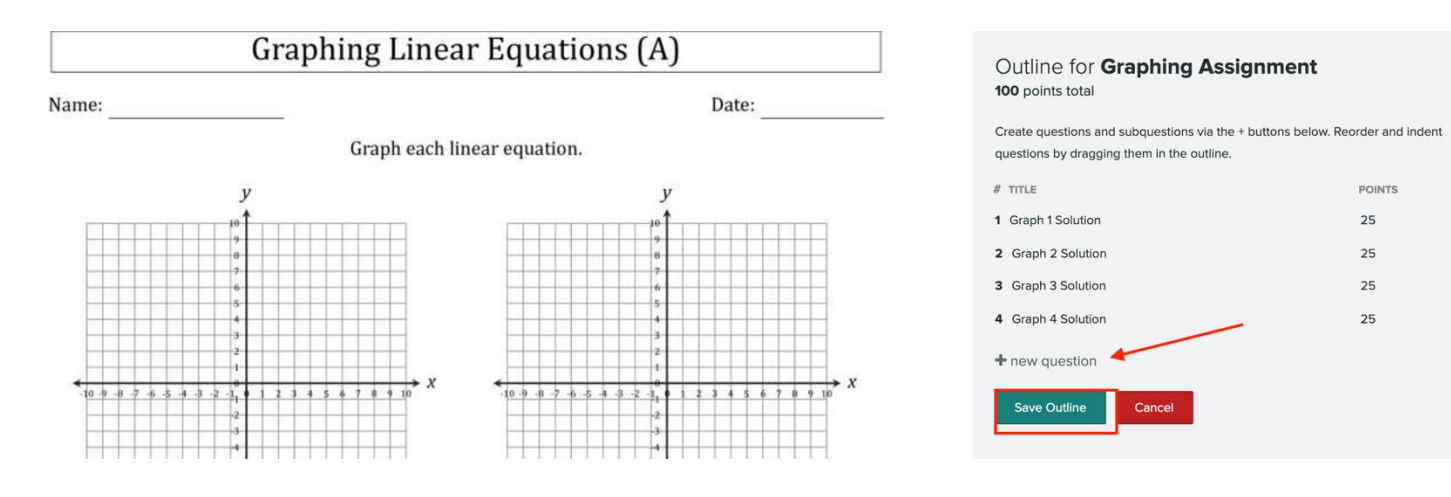

9. The student will now see the assignment display when they go into Gradescope.

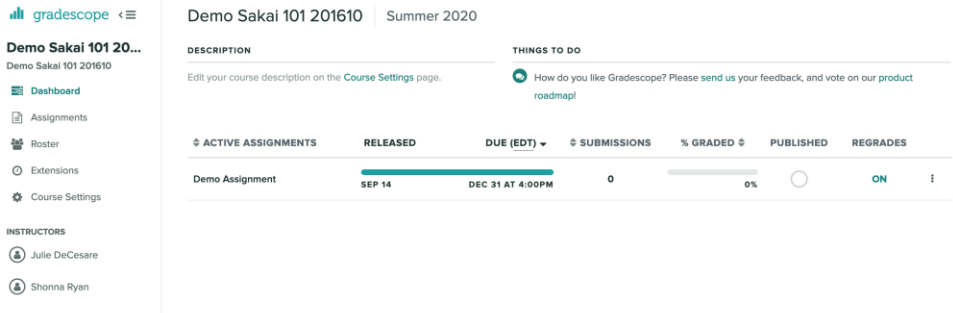

9. Note that students do not need to download or print the template as long as the assignment doesn't require it for completion. They can write out their answers and take a picture of the assignment for upload, but it **must be in PDF format**.

**Graphing Assignment | Assign Questions and Pages** 

## SUBMITTED AT: AUGUST 25, 2:01 PM

Select questions and pages to indicate where your responses are located. Use esc to deselect all items and hold shift to select multiple questions.

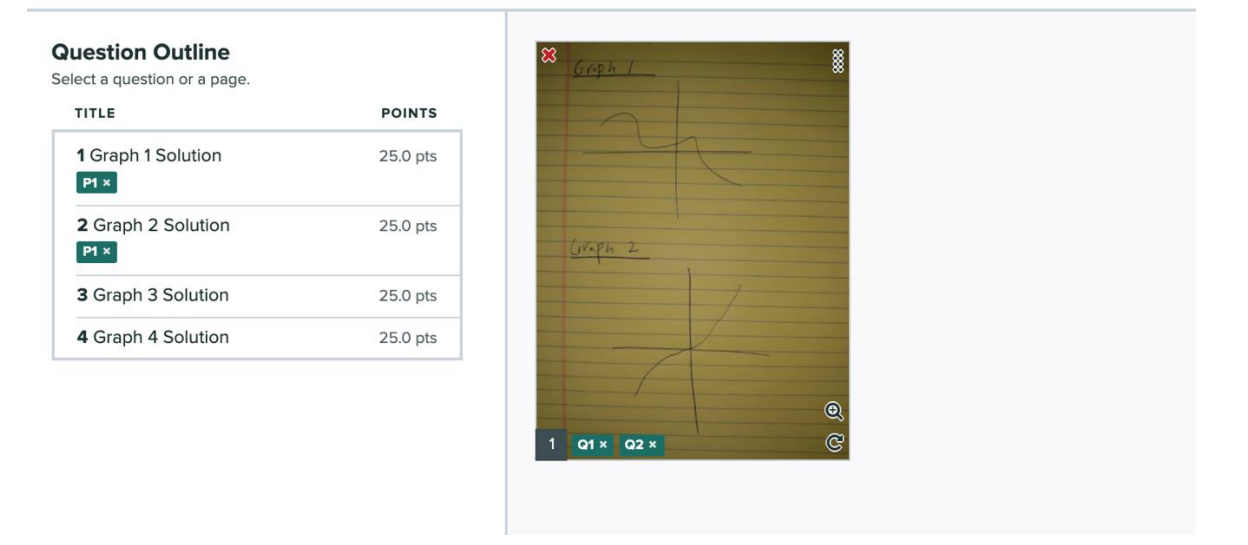

10. Once you are ready to grade student submissions, you can go to the "Assignments" page of Gradescope and select "Grade Submissions".

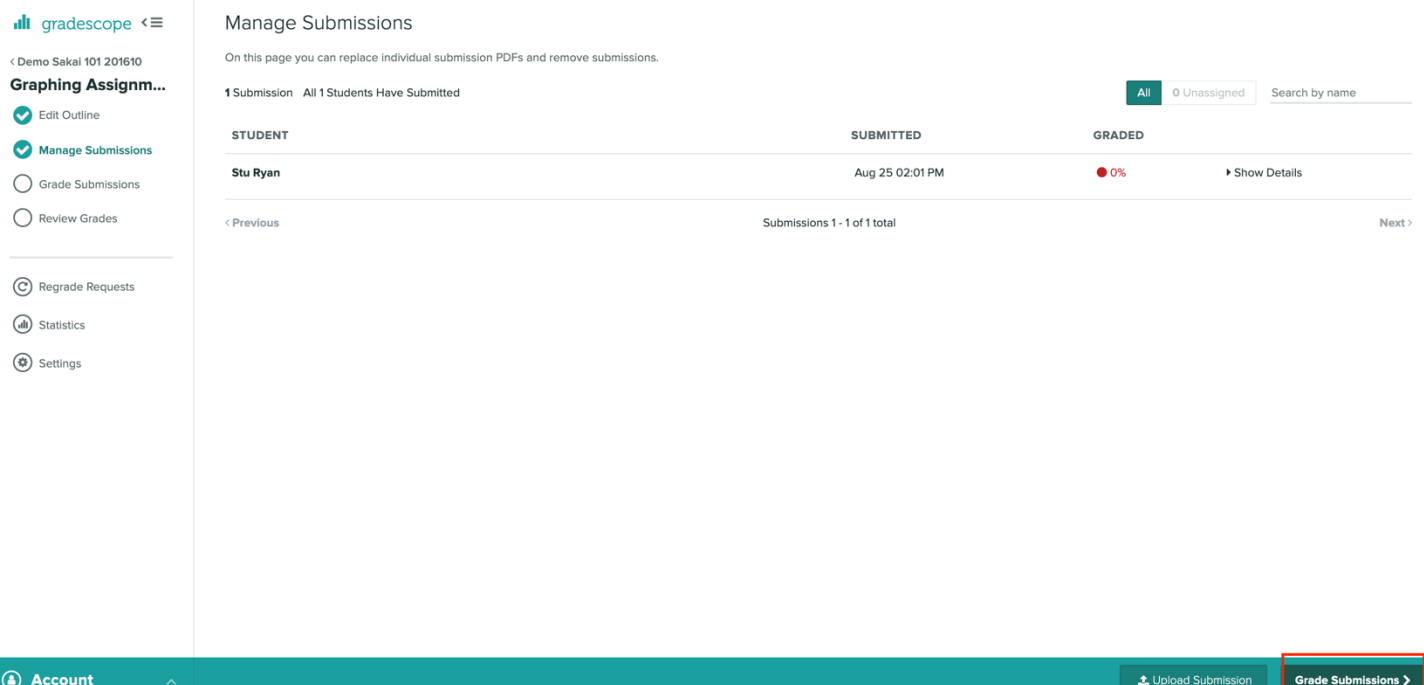

11. Note that you write directly on the submission using the tools seen here. Use the "Point Adjustment" line to indicate any point reductions.

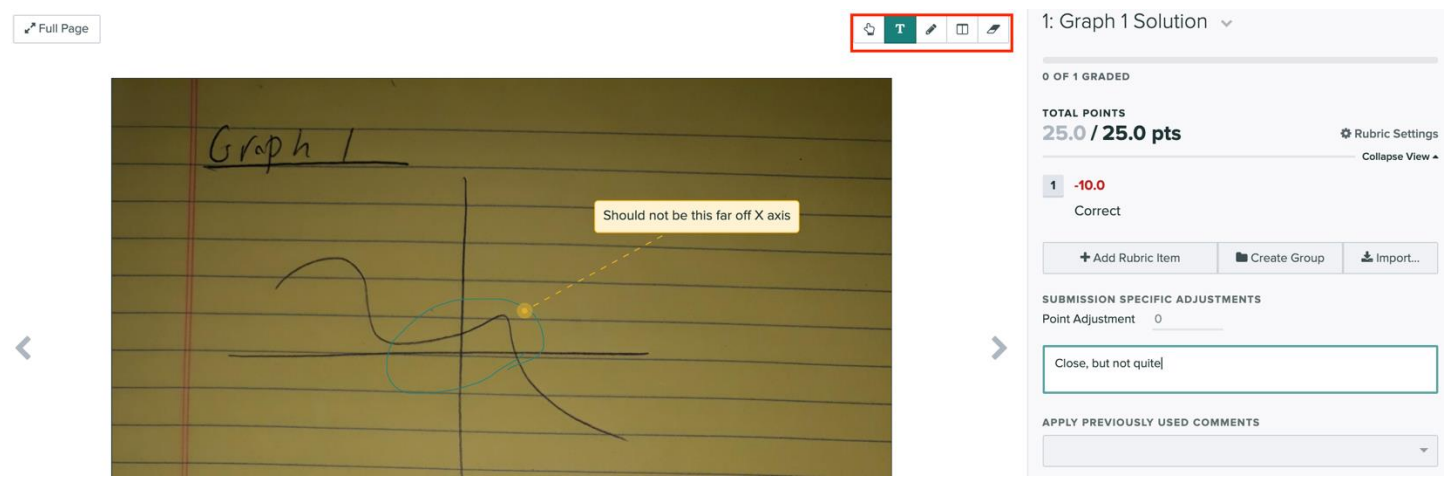

12. Once done grading you can "Review Grades" to see overall data on the assignment, such as grade average.